# *User Manual*

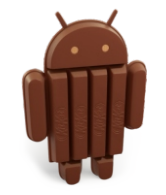

Android 4.4 KitKat

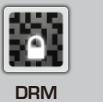

4 X X G CP P U U C M o a rt li e  $-4$ x-5 A  $\circ$ 9

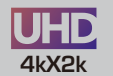

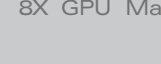

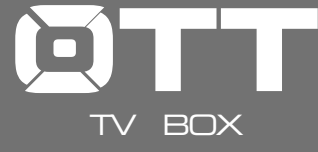

*Flash* Digital out *10.2*

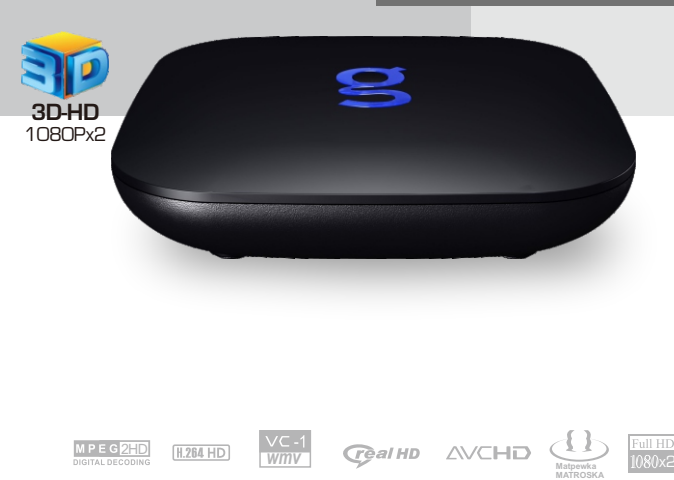

WIDEO A AUDIO MENTO E ADVANCED **INDOLEY** 

# Preface

Thanks very much for choosing our TV Box.In order to make it more convenient for you to use proficiently, we provide you with a user manual. Please read it carefully before using and properly keep it for reference.

# **Statements**

We have made every effort to provide the most current information about the product.

We do not grant any guarantees as to the contents of the present instruction manual and disclaim any implied guarantees concerning market value or suitability for specific purposes.

The information contained here is an instruction intended to enable the correct usage and maintenance of the receiver.

We reserve itself the right to introduce amendments, changes or translations of the use rmanual without prior notification thereof. For this reason, we recommend you regularly visit our website in order to obtain the latest information.

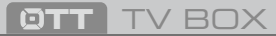

#### Chapter 1 System Introduction

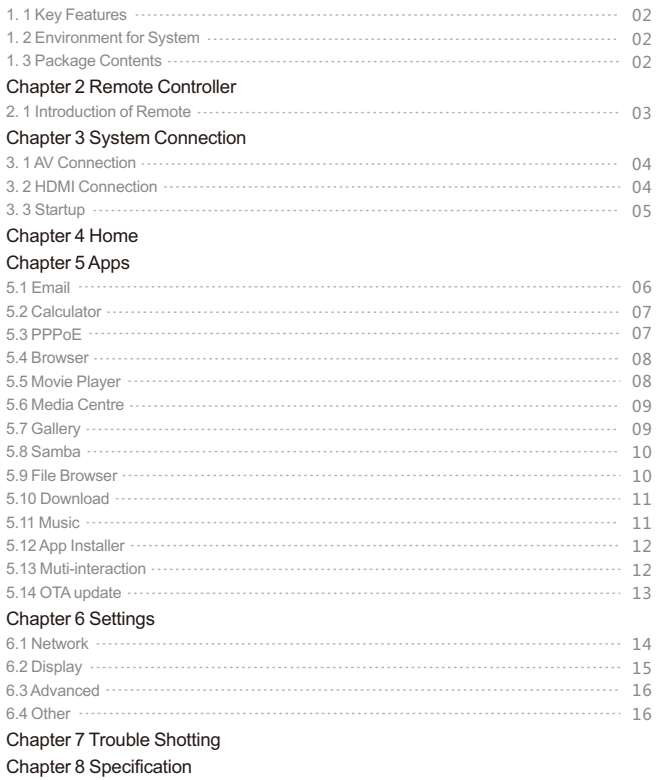

# Contents **Contents Contents Contents Contents Contents Contents Contents Contents Contents Contents Contents Contents Contents Contents Contents Contents Contents Contents Contents Con**

#### 1. 1 Key Features

- Android 4.4 operating system with Quad-Core Cortex-A9r4, 2.0GHz
- Support many kinds of IPTV and OTT TV programmes.
- Support three main HD formats:VC-1,H.264,MPEG-2 and many other normal formats such as MPEG-1、MPEG-2、MPEG-4、DIVX、REALMEDIAand so on.
- Video formats include avi, mpg, vob, rmvb, mkv, m2ts ,ts and so on.
- Photo formats include JPEG, BMP, and PNG up to 80M pixels.
- Audio formats include MP3、WMA、WAV、AC3、DTS、AAC and so on.
- Support SD/SDHC/MMC cards.
- Support two USB 2.0 host connectors with maximum output current of 1.5A/5V.
- Support standard RJ45 cable network connection and wireless network connection.
- Support infrared remote controller operation.

### 1. 2 Environment for System

Operation : Temperature limitation: 0--40℃; Humidity limitation: 20--80%。 Storage : Temperature limitation: -20--50℃; Humidity limitation: 10--90%。

### 1. 3 Package Contents

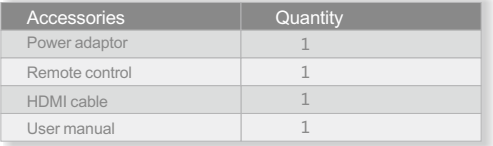

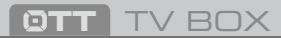

#### 2. 1 Introduction of Remote

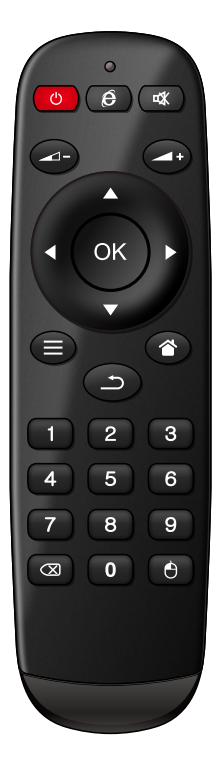

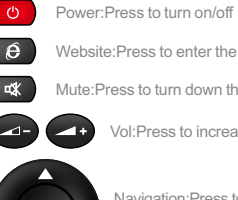

Website:Press to enter the browser

Mute:Press to turn down the volume

Vol:Press to increase/decrease the volume

Navigation:Press to navigate left/right/up/down. Press OK to confirm your choose.

MENU:Press to choose function menu of corresponding application in video,music,photo and website.

Home:Press to get back the main menu.

Return:Press to return back to previous menu

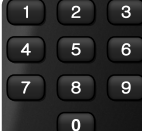

OK к

Number:Press to choose the number.

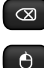

 $\rightarrow$ 

່ງ

Backspace:Press to backspace the input.

Mouse:Press to use the navigation button as mouse.

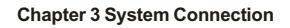

3. 1 AV Connection 3. 2 HDMI Connection

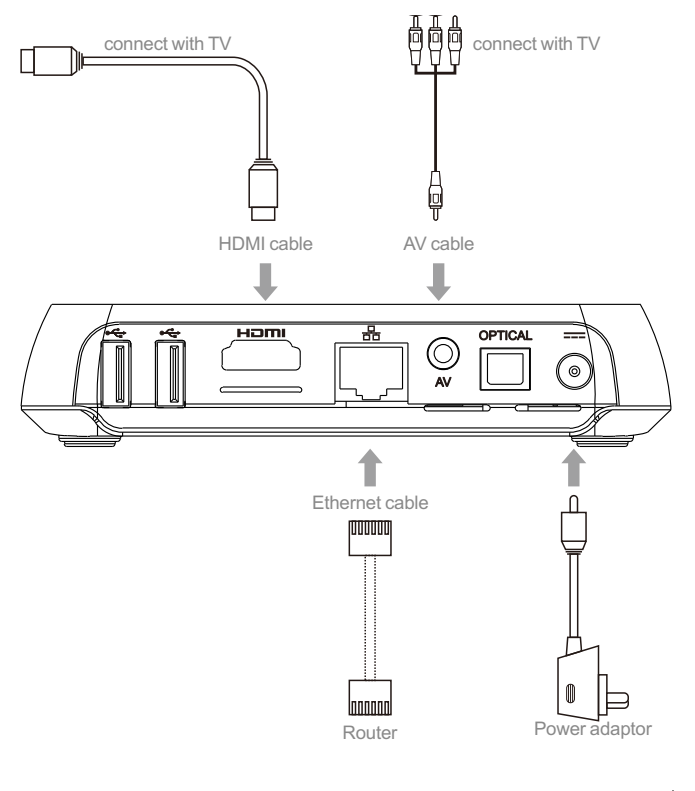

**03** | android

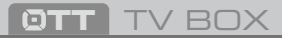

### 3.3 Startup

Turn on the TV box while indicator light is blue. Enter into main menu at about 30 seconds.

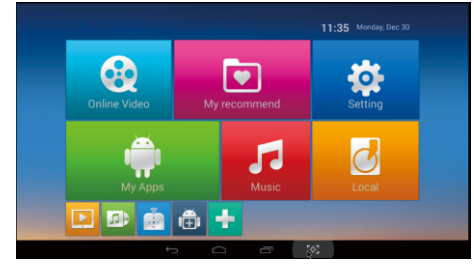

## **Chapter 4 Home**

There are apps which you usual use.

You can add the apps according to your own preference. Please tick the apps you need. Tick it again when you don't need it.

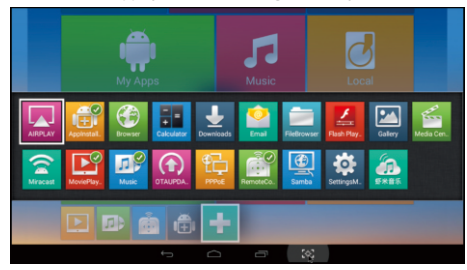

## **Chapter 5 My Apps**

Move to "My Apps",Press OK to enter in.

You can see icons referring to different function on the picture.

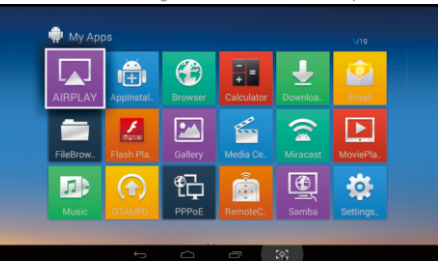

#### 5.1 Email

Move to "Email". Press OK to enter in.

It is a convenient way for you to send and receive your emails.

You can configure Email for most accounts in just a few steps. Move to Email address. Press to input your email address and password.

And press the icon "next".

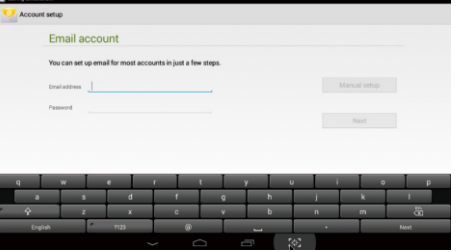

# **BTT** TV BOX

### 5.2 Calculator

Move to "Calculator" icon. Press OK to enter in. It is a simple calculator for arithmetical workings.

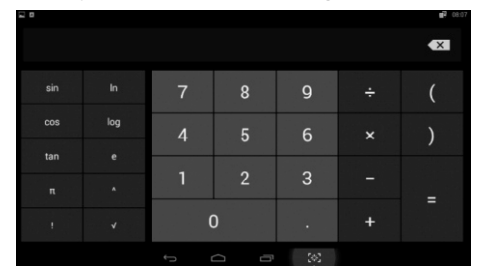

#### 5.3 PPPoE

Move to "PPPoE"icon,Press OK to enter in.You can configure PPPoE here.

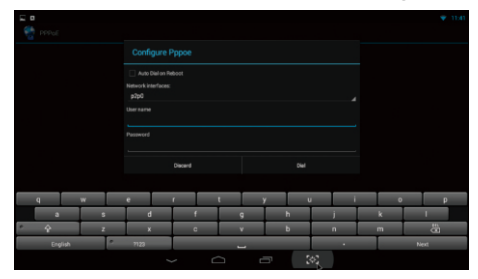

### 5.4 Browser

Move to "Browser". Press OK to enter in.

It is a convenient way for you to go to your desired website.

Notice: Please go to the system setting to set the internet connection before entering into the website.

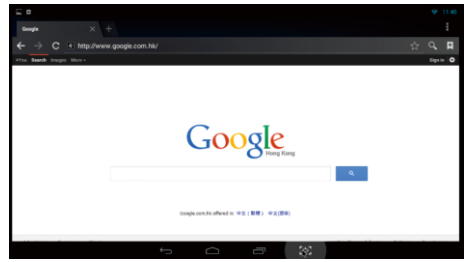

#### 5.5 Movie Player

Move "Movie Player". Press OK to enter into the movie list.

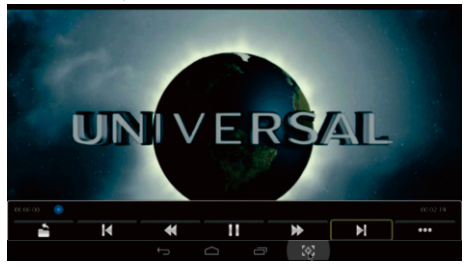

**TT** TV BOX

### 5.6 Media Centre

Move to "Media Centre "icon,You can play all your prefer media here.

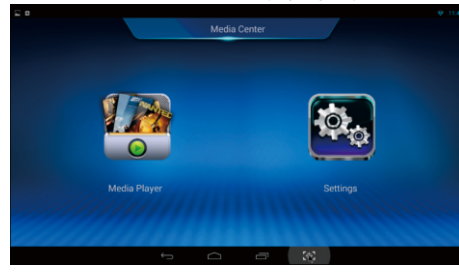

### 5.7 Gallery

Move to "Gallery". Press OK to enter into the picture list Here you can enjoy the pictures

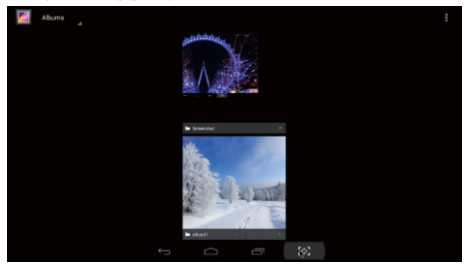

### 5.8 Samba

Move to "Samba". Press OK to enter in. The system will search the share files automatically.

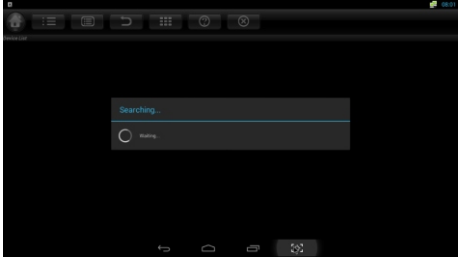

#### 5.9 File Browser

Move to "Filebrowser" . Press OK to enter into the device list.

When inserting with USB device or SD/SDHC/MMC cards,the sign"Device is mounting"will be shown on the screen.

Here you can cut,copy,paste and move the files and folder betweenthe local disk and external storage card.

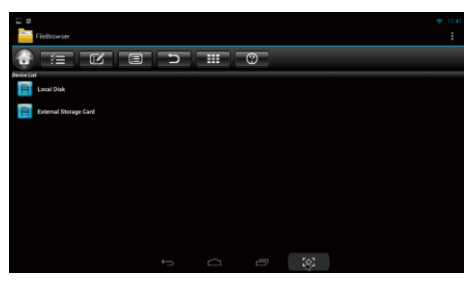

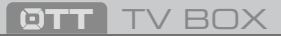

#### 5.10 Download

Move to "Downloads". Press OK to enter in. You can check the status here when downloading apks from the internet.

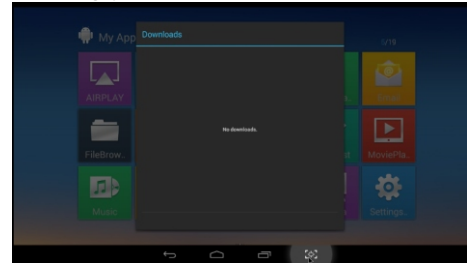

#### 5.11 Music

Move to "Music". Press OK to enter into the music list.This is for local media player. Here you can enjoy beautiful music.

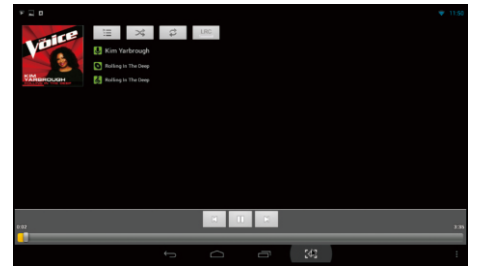

#### 5.12 App Installer

Move to "App Installer". Press OK to enter in.

You can install software by this appinstaller function. Please first download your desired software by apk formats from the computer to the USB. You will choose your desired device in order to scan the apks.

Press OK to install your desired software.

After the installation finished, the software icon will be shown on the applications menu.

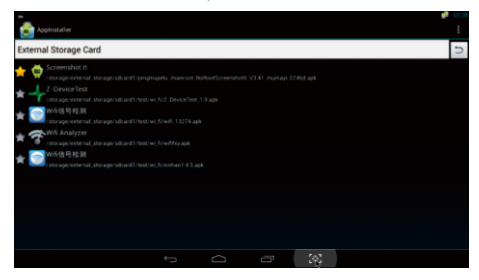

#### 5.13 Muti-interaction

#### Airplay

Move to"Airplay"icon or"Miracast"icon,Press OK to enter in.

Airplay:Download airplay application according to the model of the mobile phone.Enter into Airplay,connect with the same WIFI hotspot.Play video,picture,or music on your phone.Click the "airplay"icon on the phone to share files.

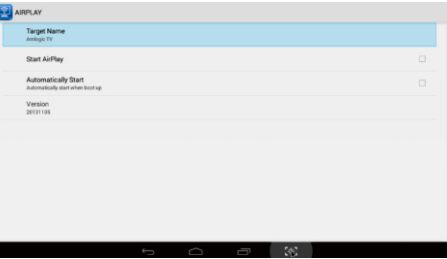

# **BTT** TV BOX

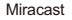

Miracast:Please make sure the android TV box and mobile phone under the same WIFI environment .Press "Miracast"on android TV box,it will find peers automatically,and click "setting" on your mobile phone,enter into "WLAN",Click "Menu" to choose "WLAN Display"on your phone. Choose to share files.

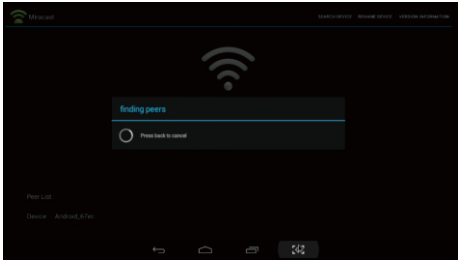

#### 5.14 OTAupdate

Move"OTA update"icon, Press OK to enter.

Click "online update"If there is an update in server,you can choose to download it. After upgrade finished, system will restart automatically.

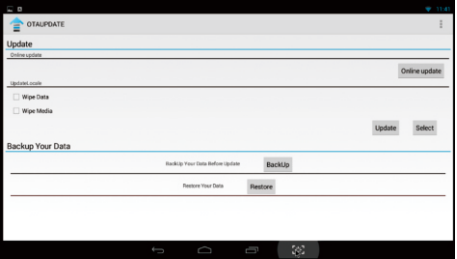

### **Chapter 6 Settings**

#### 6.1 Network

#### WI-FI

"√""WI-FI", System will start scanning available WI-FI networks around you automatically.

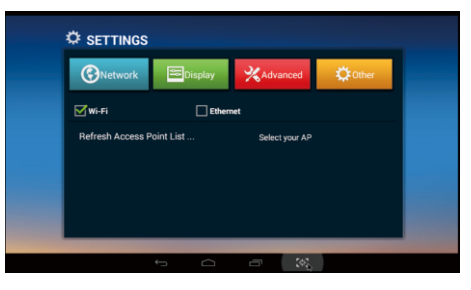

Press OK to choose your WI-FI network and enter with your password. After authenticating IP address, when connected is shown, WI-FI is available now.

Notice:Sometimes WI-FI is not stable.If WI-FI connecting is failed, please try again.

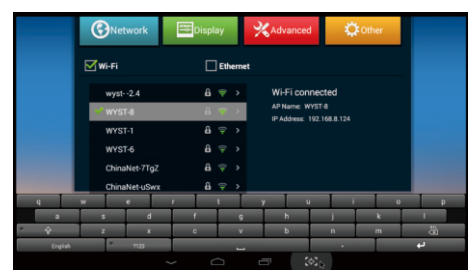

# **BTT** TV BOX

ð.

#### Ethernet:

"√""Ethernet"System will start scanning Ethernet automatically.

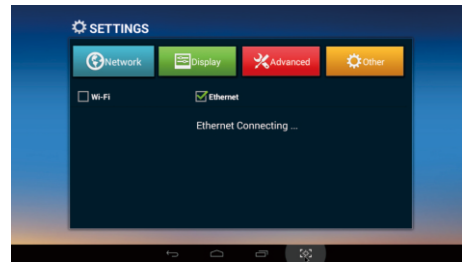

When the IP address appears,the Ethernet connected.

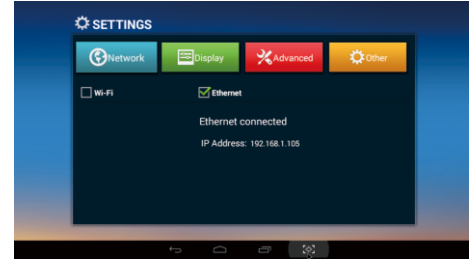

#### 6.2 Display

Move to "Display".

Here you can set wallpaper, HDMI audio output mode,turn on/off hide status bar, display position,choose the time of start screen saver.

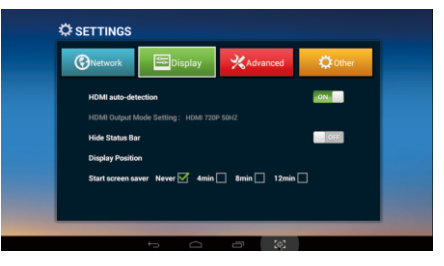

#### 6.3 Advanced

Move to "Advanced" to Choose advanced settings.Here you can set Miracast,Remote control, CEC control,Location,orientation,home screen and digital audio output.

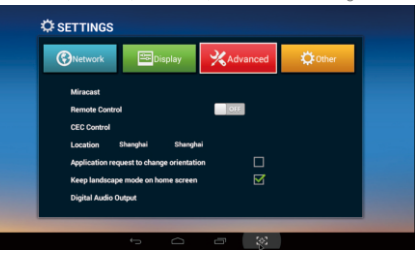

#### 6.4 Other

Move to "Other" to see more TV Box information.You can do system update and more setting here.

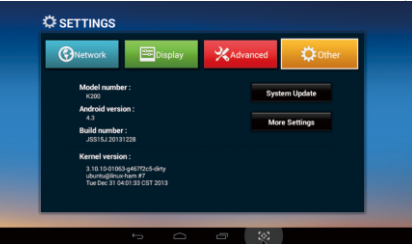

 $\sum_{i=1}^{n}$ 

## **Chapter 7 Trouble Shotting Chapter 8 Specification**

Under no circumstances should you try to repair the TV Box by yourself, as this will invalidate the warranty. Do not open the TV Box as there is a risk of electric shock. If a fault occurs, first check with points listed below before taking the TV Box for repair. If you are unable to remedy a problem by following hints, consult your dealer for help.

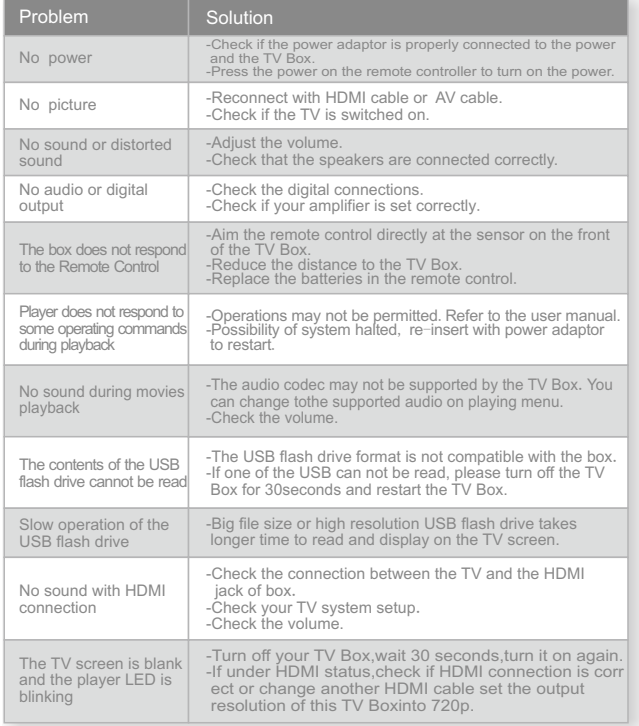

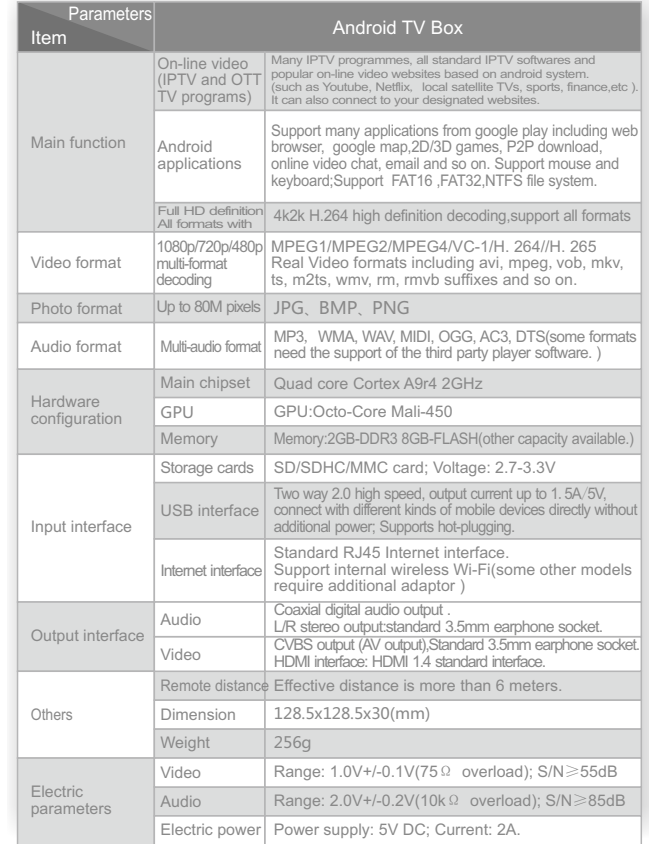

This specification will be modified if necessary without notice.

# **TT** TV BOX

# **FCC STATEMENT:**

This device complies with Part 15 of the FCC Rules. Operation is subject to the following two conditions:

- (1) This device may not cause harmful interference, and
- (2) This device must accept any interference received, including interference that may cause undesired operation.

**Warning**: Changes or modifications not expressly approved by the party responsible for compliance could void the user's authority to operate the equipment.

NOTE: This equipment has been tested and found to comply with the limits for a Class B digital device, pursuant to Part 15 of the FCC Rules. These limits are designed to provide reasonable protection against harmful interference in a residential installation.

This equipment generates uses and can radiate radio frequency energy and, if not installed and used in accordance with the instructions, may cause harmful interference to radio communications. However, there is no guarantee that interference will not occur in a particular installation. If this equipment does cause harmful interference to radio or television reception, which can be determined by turning the equipment off and on, the user is encouraged to try to correct the interference by one or more of the following measures:

Reorient or relocate the receiving antenna.

Increase the separation between the equipment and receiver.

Connect the equipment into an outlet on a circuit different from that to which the receiver is connected.

Consult the dealer or an experienced radio/TV technician for help.

# **FCC Radiation Exposure Statement:**

This equipment complies with FCC radiation exposure limits set forth for an uncontrolled environment. This equipment should be installed and operated with minimum distance 20cm between the radiator & your body.